# Jira Cloud에서 팀 관리(Team-managed) 프로젝트를 통해 팀 업무 관리하기

이 문서는 Jira Cloud에서 팀 관리(team-managed) 프로젝트 유형을 통해 팀에서 자율적으로 프로젝트를 관리하는 가이드를 공유하기 위해 작성되었다.

- [팀 관리\(team-managed\) 프로젝트와 회사 관리\(company-managed\) 프로젝트의 차이점](#page-0-0)
	- [프로젝트 유형 선택 기준](#page-0-1)
- [프로젝트 유형 비교](#page-0-2) [팀 관리 프로젝트 생성하기](#page-0-3)
	- [Kanban\(칸반\)](#page-0-4)
		- [Scrum\(스크럼\)](#page-1-0)
		- [팀 관리 프로젝트 생성하기](#page-1-1)
- [보드\(Board\)](#page-2-0)
	- [보드에서 이슈 생성하기](#page-3-0)
		- [백로그에서 이슈 생성하기](#page-5-0)
	- [프로젝트에 필요한 기능 활성화 하기](#page-6-0) [보드 카드에 이미지 추가하기](#page-7-0)
	- [완료된 이슈 삭제하기](#page-7-1)
	- [열 제한 설정하기](#page-8-0)
- <span id="page-0-0"></span>팀 관리(team-managed) 프로젝트와 회사 관리(company-managed) 프로젝트의 차이점

# <span id="page-0-1"></span>프로젝트 유형 선택 기준

Jira cloud에서는 팀 관리 프로젝트와 회사 관리 프로젝트를 제공하고 있다. 다음 사항에 따라 원하는 유형의 프로젝트를 선택할 수 있다.

- 팀 관리(team-managed)
	- 독립된 공간에서 자신의 업무 프로세스와 절차를 제어하려는 자율적인 팀
	- 팀의 모든 사람이 프로젝트를 설정하고 유지 관리
	- 프로젝트 구성이 쉽고 간단하여 스키마와 스크린을 설정하는 Jira 관리자 없이 프로젝트 관리자가 제어 가능
- 회사 관리(company-managed)
	- 많은 프로젝트에서 다른 팀과 함께 워크플로우 공유하고 표준 방식으로 업무하려는 팀
	- 조직의 여러 프로젝트에서 구성 및 업무을 표준화
	- 팀 관리 프로젝트에는 없는 프로젝트 전반의 워크플로를 표준화 팀 관리 프로젝트에서 사용할 수 없는 고급 기능 필요

### <span id="page-0-2"></span>프로젝트 유형 비교

Jira Cloud에서 팀 관리 프로젝트와 회사 관리 프로젝트는 다음과 같이 기능적인 차이점이 존재한다.

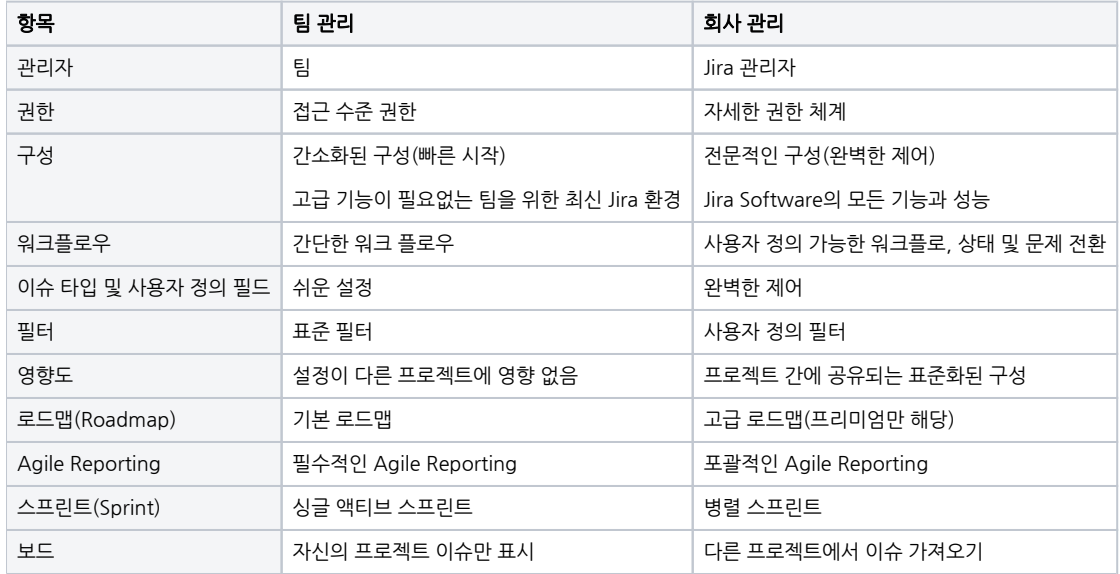

<span id="page-0-4"></span><span id="page-0-3"></span>팀 관리 프로젝트 생성하기

### Kanban(칸반)

칸반은 팀이 업무을 시각화하고 현재 진행 중인 업무을 제한하며 효율성을 극대화하는 데 도움을 준다. 개발 주기 전반에 걸쳐 계획 유연성을 높이고 병목 현상을 줄이 며 투명성을 높일 수 있다.

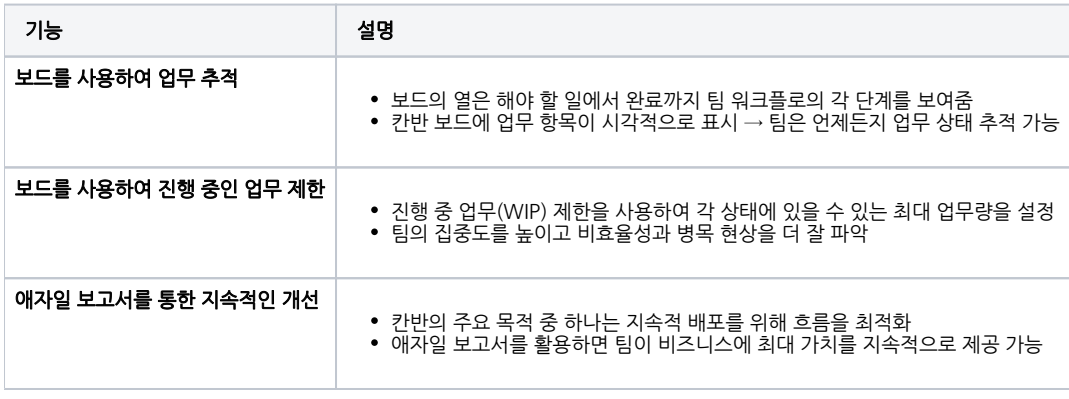

추천 대상

- 백로그에서 업무량을 제어하는 팀
- 도구 간에 업무을 연결하려는 DevOps 팀

#### <span id="page-1-0"></span>Scrum(스크럼)

스크럼(scrum)은 스프린트(sprint)로 협업하여 크고 복잡한 프로젝트를 세분화한다. 팀이 스스로 문제해결, 체계화, 정기적인 검토를 통해 지속적으로 개선하도록 유 도할 수 있다.

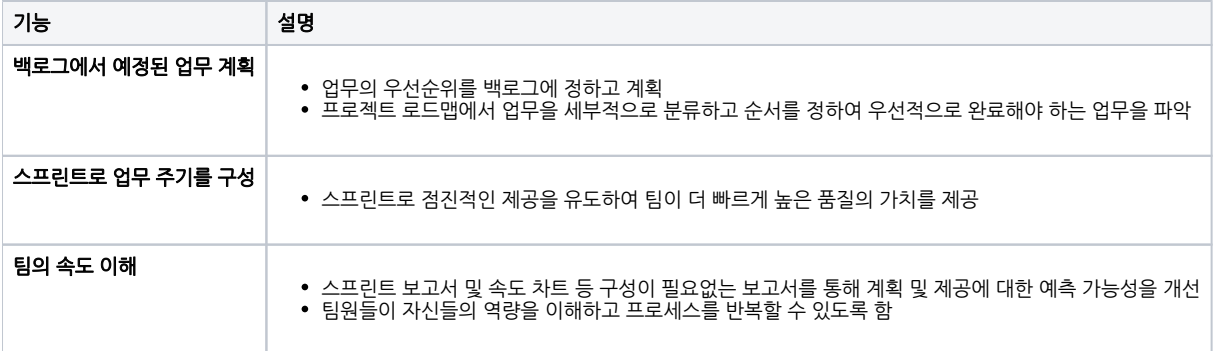

추천 대상

- 정기적인 주기로 업무을 제공하는 팀
- 도구 간에 업무을 연결하려는 DevOps 팀

#### <span id="page-1-1"></span>팀 관리 프로젝트 생성하기

1. 상단 메뉴의 프로젝트 클릭 > 프로젝트 만들기 메뉴를 선택한다.

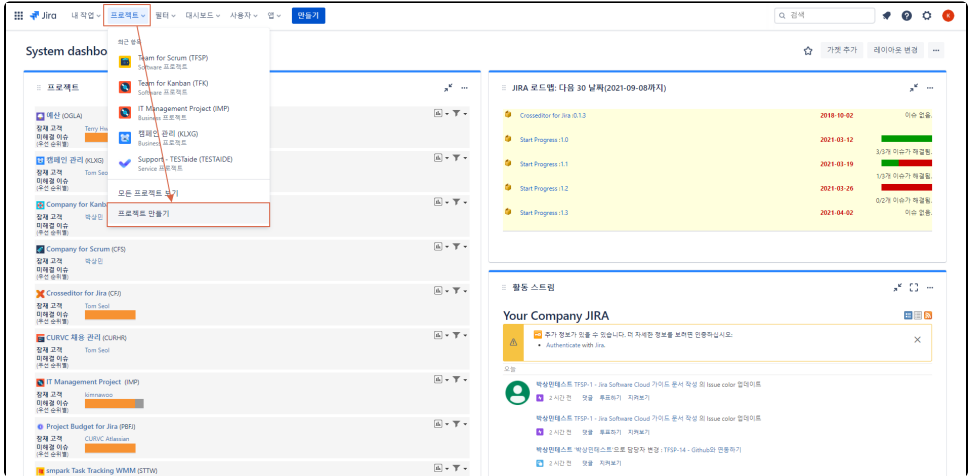

2014 - 2023 CURVC Corp. All rights reserved

2. 제품 중 Jira Software 선택 후 칸반이나 스크럼 프로젝트를 선택한다.

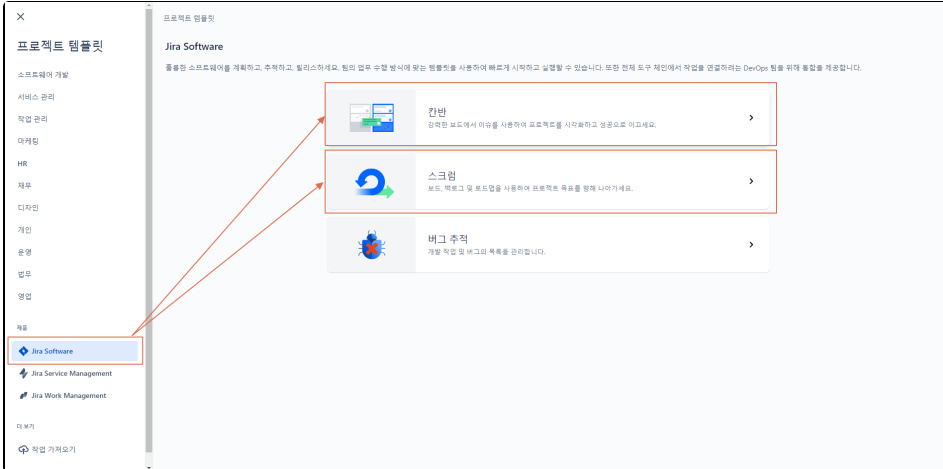

3. 템플릿 사용 버튼을 클릭한다.

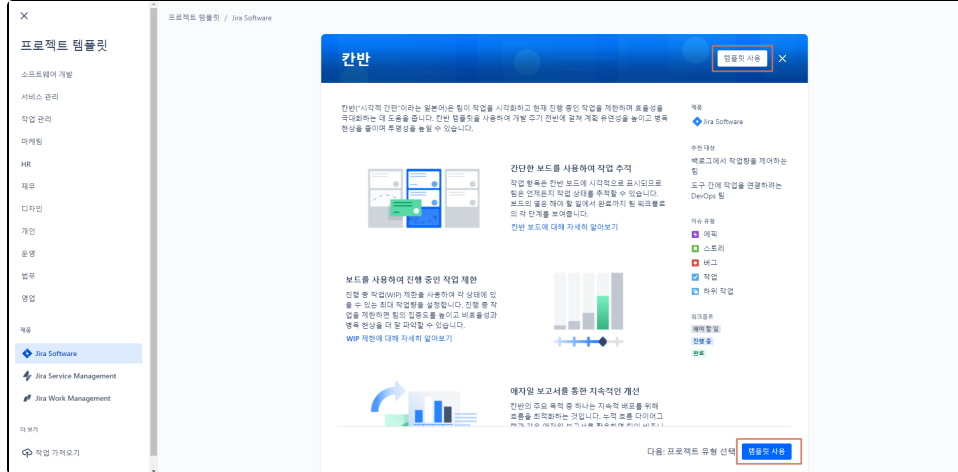

4. 팀이 관리하는 프로젝트를 선택하여 프로젝트 생성

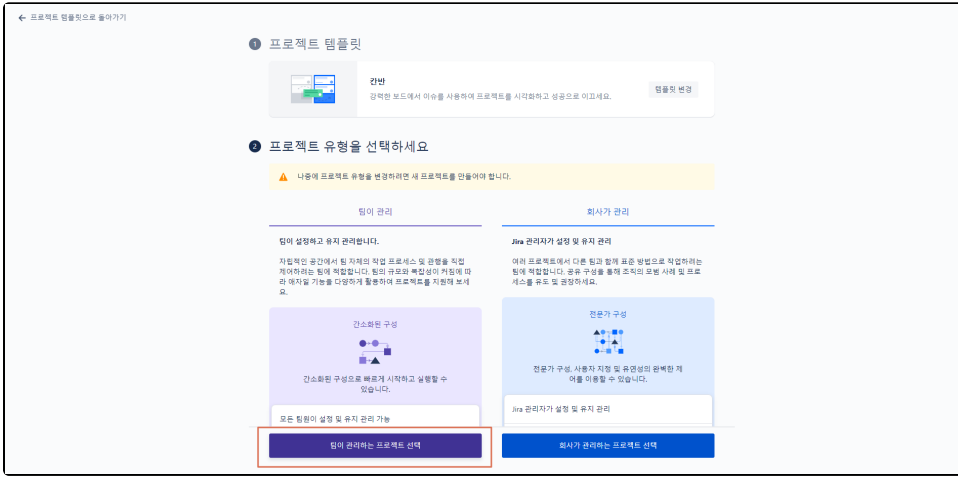

<span id="page-2-0"></span>보드(Board)

로드맵은 시간이 지남에 따라 대규모 이니셔티브를 계획하고 추적하는 데 도움이 될 수 있지만 보드는 더 세부적으로 1~2주동안 팀에서 수행중인 작업을 모니터링할 수 있다.

주식회사 커브

- 프로젝트 보드에는 팀의 업무가 열 사이를 이동할 수 있는 카드로 표시된다.
- 보드는 일반적으로 팀의 진행되는 업무 상태를 시각적으로 표현하여 프로젝트 진행상황을 논의하고 추적하는 데 도움을 준다.
- Jira Software에서는 카드와 카드가 나타내는 작업을 "이슈"라고 한다.
- $Q$  검색  $\bullet\bullet\circ\bullet$ 프로젝트 / Team for Kanban **C** Team for Kanban 가이드문서 작성 보드  $\varphi$   $\;$   $\upomega$   $\;$   $\cdots$  $\mathbb{R}$  as  $\mathbb{R}$ Q K S 部 明 v 그룹화 기준 이 없음 - v  $\mathbf{m}$  as ▲ 빌리스  $\qquad \qquad +$ 할 일 1 이슈 진행 중 1 이슈  $\begin{array}{lll} \mathbb{R}^n & \mathbb{R}^n \end{array}$  $\overline{P}$  프로젝트 페이지  $\Box$  항목추가 Team for Kanban 프로젝트 메뉴<br>기준 가이드 작성<br>- Team for Scrum 프로젝트 메뉴<br>- MA SOFTWARE GOUD 가이드 로...<br>- MAS SOFTWARE GOUD 가이드 로...<br>- 이 12:AMB<br>- 이 12:AMB<br>- 이 12:AMB  $\leftarrow$  $\bullet$  = = 45  $\blacksquare$  TFK-2  $\bullet$ 팀에서 관리하는 프로젝트에 참여하고 있<br>- 습니다 Quickstart 자세히 알아보
- 필터
	- 1. 2. 3. 담당자 필터 : 검색어가 포함된 이슈만 표시하거나 특정인에게 할당된 이슈만 표시하고 나머지는 숨긴다. 기타 필터 : 특정 레이블이나 에픽이 포함된 문제만 표시하고 나머지는 숨긴다. 그룹화 기준 : 선택한 범주에 따라 이슈를 나열한다.

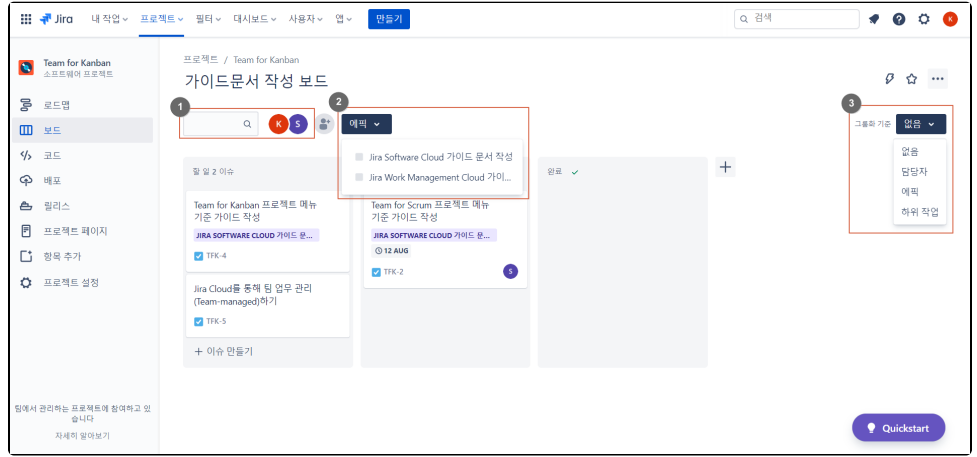

# <span id="page-3-0"></span>보드에서 이슈 생성하기

Λ

팀 관리 프로젝트에서는 만들기 버튼 외에도 보드 및 백로그에서 이슈 생성이 가능하다. 보드에서 이슈를 생성하려면 "스프린트" 기능이 활성화되어야한다. 프로젝트 기능 활성화 하기를 참고하여 기능을 활성화한다.

1. 카드 하단 이슈 만들기 버튼을 클릭한다.

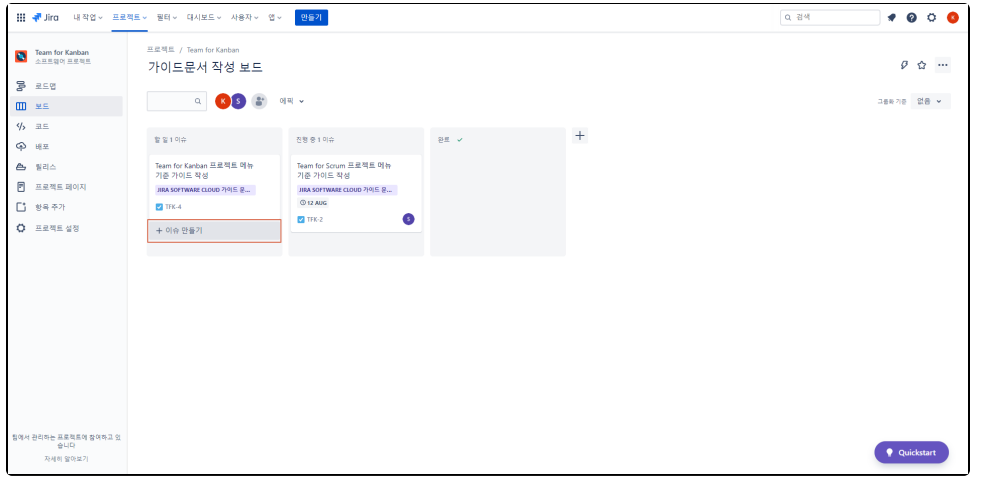

또는 카드(이슈)와 이슈 사이에 커서를 놓아 + 기호가 나타나면 클릭한다.

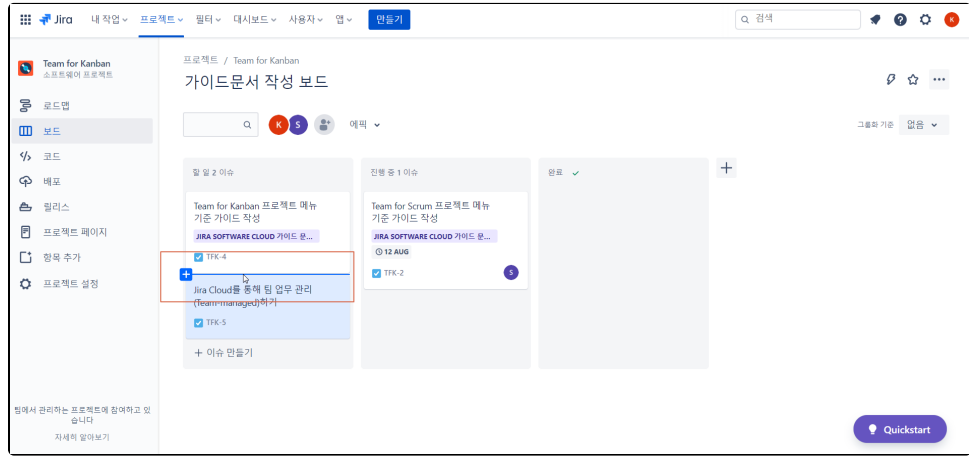

2. 텍스트 필드에 이슈 제목을 입력 후 Enter 키를 눌러 이슈를 생성한다.

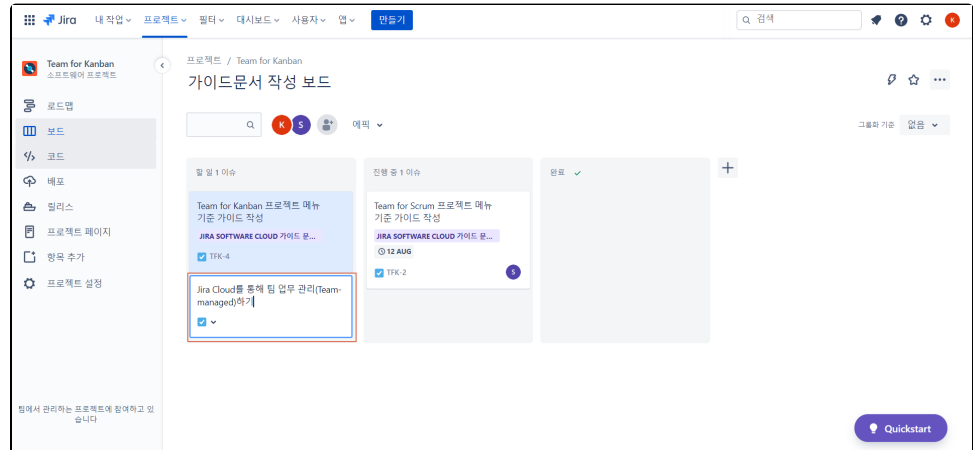

3. 이슈 생성 완료

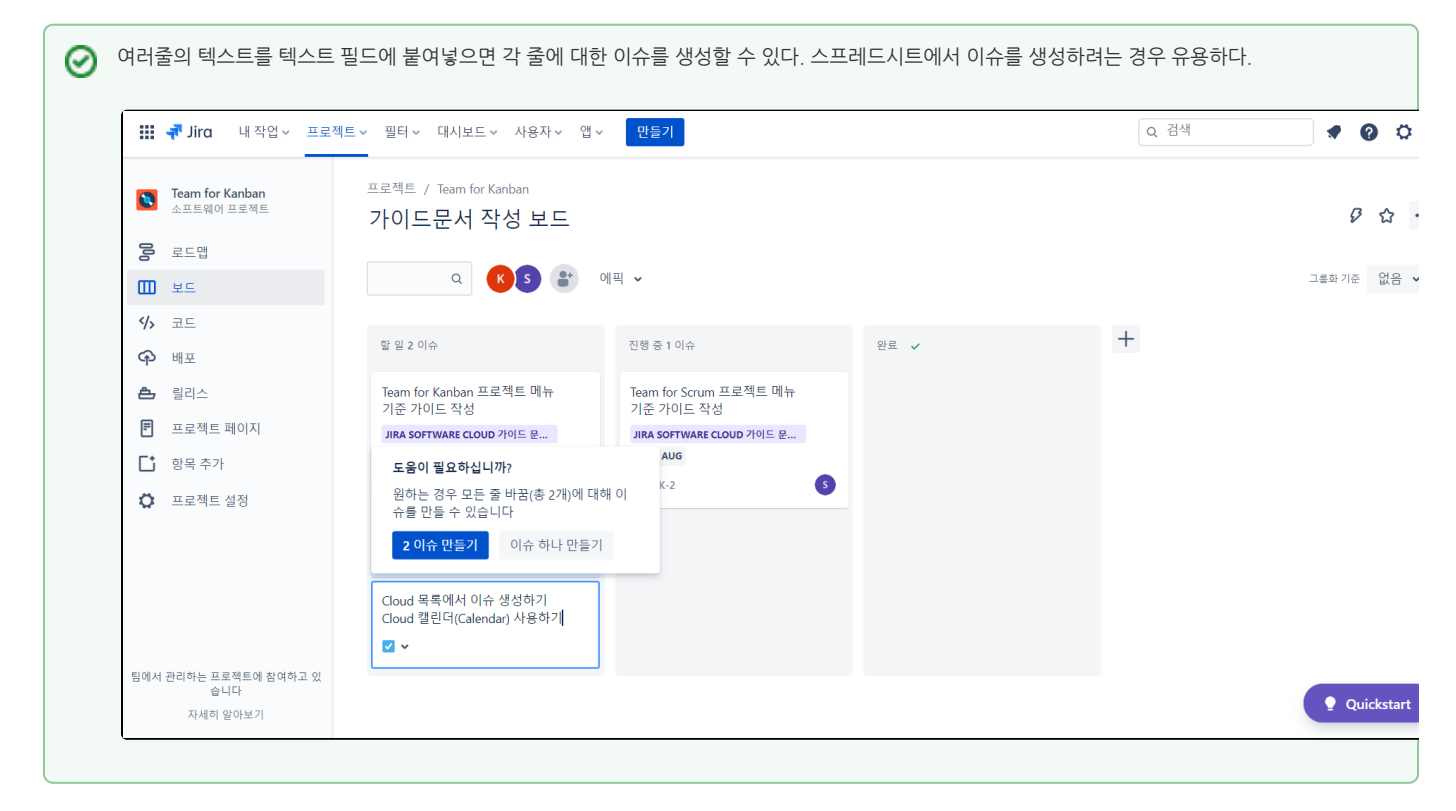

가 있다.<br>1988년 1월 1일<br>1988년 1월 1일 1월 1일 1월 1일 1월 1일 1월 1일 1월 1일 1월 1일 1월 1일 1월 1일 1월 1일 1월 1일 1월 1일 1월 1일 1월 1일 1월 1일 1월 1일 1월 1일 1월

 $\bullet$ 

Q 검색

 $\boldsymbol{+}$ 

 $\bullet\bullet\circ\bullet$ 

그룹화 기준 없음 <del>v</del>

Quickstart

### <span id="page-5-0"></span>백로그에서 이슈 생성하기

**C** Team for Kanban

■ 프로젝트 페이지

 $\Box$  항목 추가

 $\Phi$  프로젝트 설정

자세히 알아보기

 $\mathbb{R}$  as  $\mathbb{R}$ 

 $\begin{array}{ll} \text{d} \mathbb{R} & \text{d} \mathbb{R} \\ \text{d} \mathbb{R} & \text{d} \mathbb{R} \end{array}$  $45 - \pm 1$ 

 $\Phi$  - भा $\pm$  $\begin{picture}(20,20) \put(0,0){\line(1,0){10}} \put(15,0){\line(1,0){10}} \put(15,0){\line(1,0){10}} \put(15,0){\line(1,0){10}} \put(15,0){\line(1,0){10}} \put(15,0){\line(1,0){10}} \put(15,0){\line(1,0){10}} \put(15,0){\line(1,0){10}} \put(15,0){\line(1,0){10}} \put(15,0){\line(1,0){10}} \put(15,0){\line(1,0){10}} \put(15,0){\line($  프로젝트 / Team for Kanban

할 일 2 이슈

 $\blacksquare$  TFK-4

가이드문서 작성 보드

Team for Kanban 프로젝트 메뉴<br>기준 가이드 작성

JIRA SOFTWARE CLOUD  $\mathbb{Z}[0]\boxplus \bigoplus_{\alpha\in \mathbb{Z}}\mathbb{Z}$ 

Jira Cloud를 통해 팀 업무 관리<br>(Team-managed)하기  $\overline{z}$  TFK-5  $+$  이슈 만들기

**Q** 3 部 哩 ×

진행 중 1 이슈

 $\overline{z}$  TFK-2

Team for Scrum 프로젝트 메뉴<br>기준 가이드 작성

JIRA SOFTWARE CLOUD 가이드 문...<br>ⓒ 12 AUG

백로그(Backlog)는 프로젝트에서 혹은 팀에서 해야할 일들을 말한다. 프로젝트를 진행할 때 혹은 업무를 진행할 때, 해야할 일이 생기면 백로그에 이슈를 기록해두 면 된다.

주식회사 커브

프로젝트 메뉴에서 백로그 선택 후 이슈 만들기 버튼을 클릭하여 이슈를 생성한다.

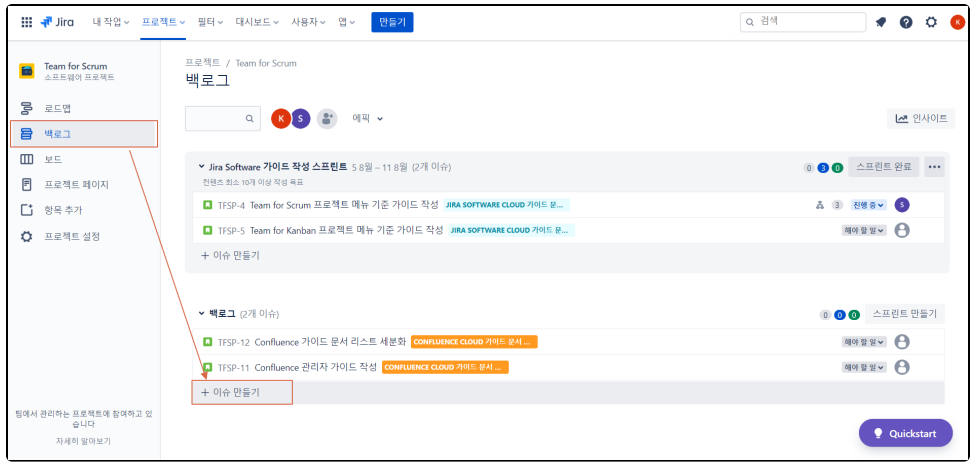

## <span id="page-6-0"></span>프로젝트에 필요한 기능 활성화 하기

프로젝트 설정 메뉴로 진입을 위해서는 관리자 권한이 필요하다. 예로 스프린트 기능을 활성화하기 위해서는 백로그 기능을 함께 활성화 해야 한다.

1. 프로젝트 메뉴에서 좌측 하단 프로젝트 설정 메뉴를 선택한다.

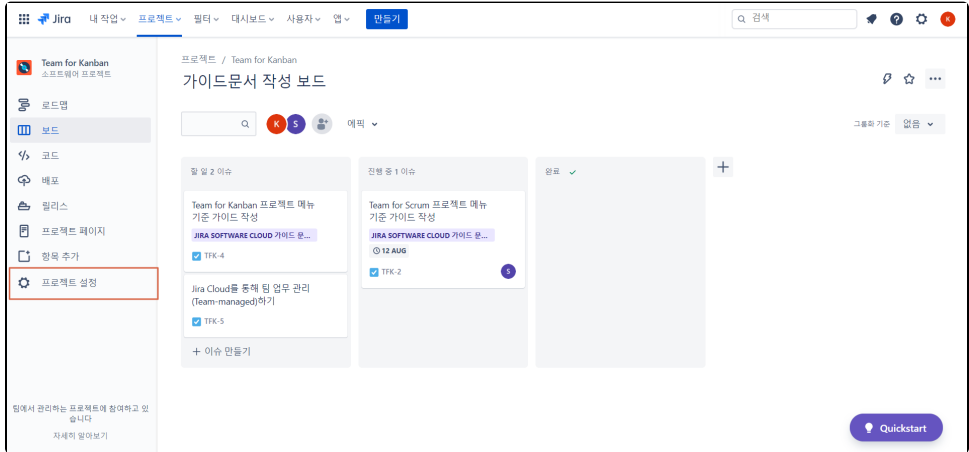

2. 기능 메뉴 선택 후 계획 목록에서 원하는 기능을 활성화 한다. 다음은 백로그 기능 활성화의 예시를 보여주고 있다.

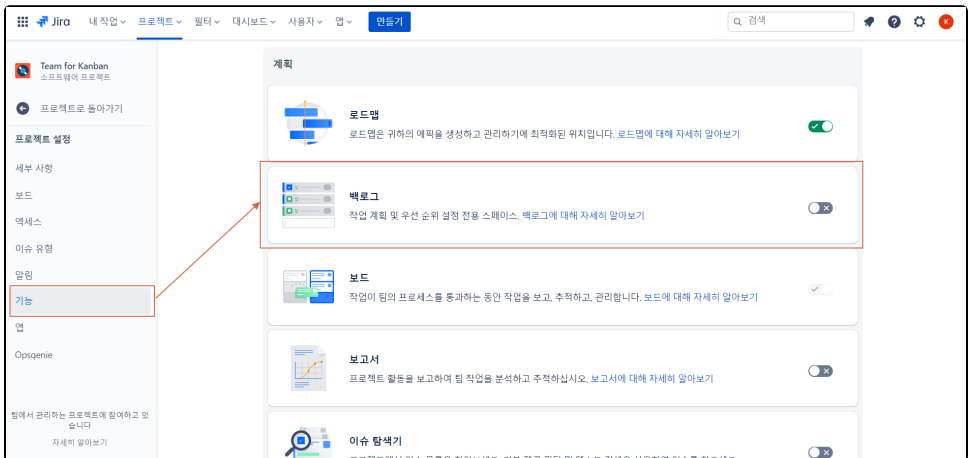

# <span id="page-7-1"></span>완료된 이슈 삭제하기

 $\Box$ 

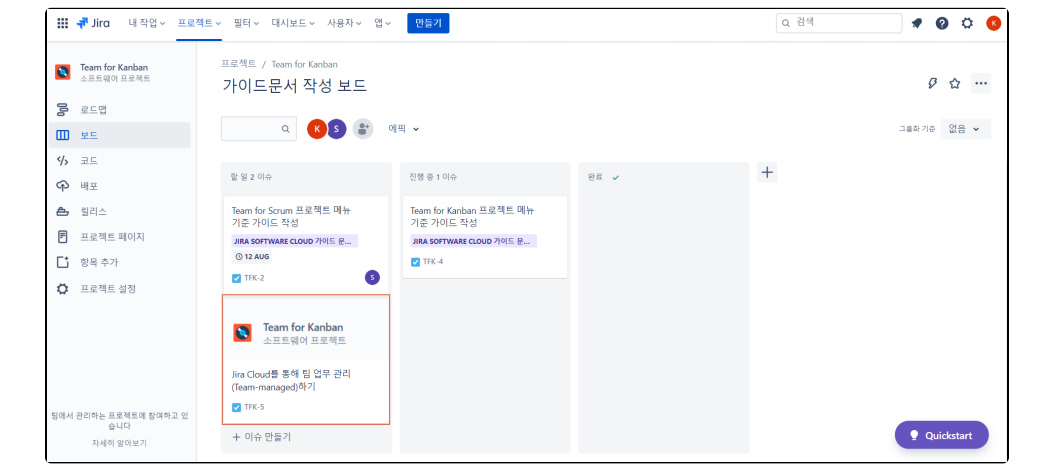

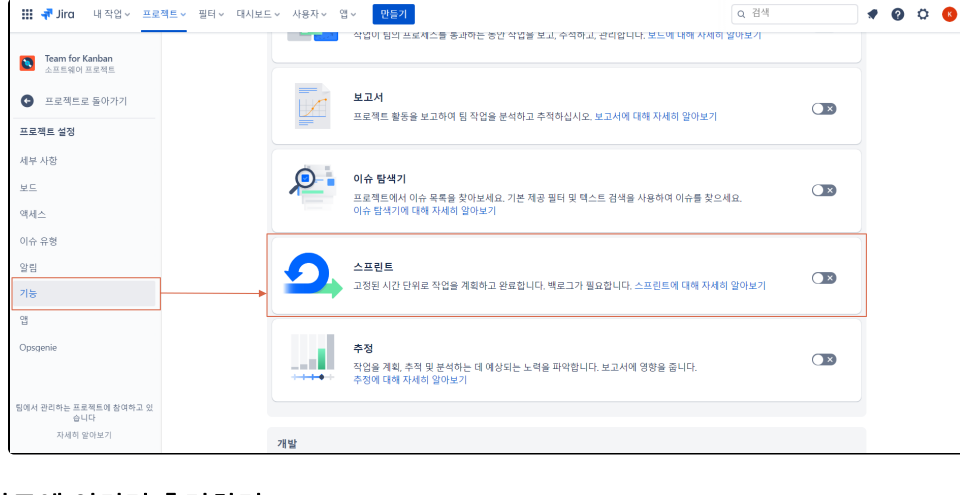

 $Q$  검색

# <span id="page-7-0"></span>보드 카드에 이미지 추가하기

r.

보드의 카드에 이미지 미리보기를 설정할 수 있으며, 이를 위해 다음 절차를 수행한다.

1. 보드에서 이미지 미리보기를 설정할 카드(이슈)를 클릭한다.

다음은 스프린트 기능 활성화의 예시를 보여주고 있다.

2. 이미지 우측 상단 ...을 클릭하여 카드에 표시하기 메뉴를 선택한다.

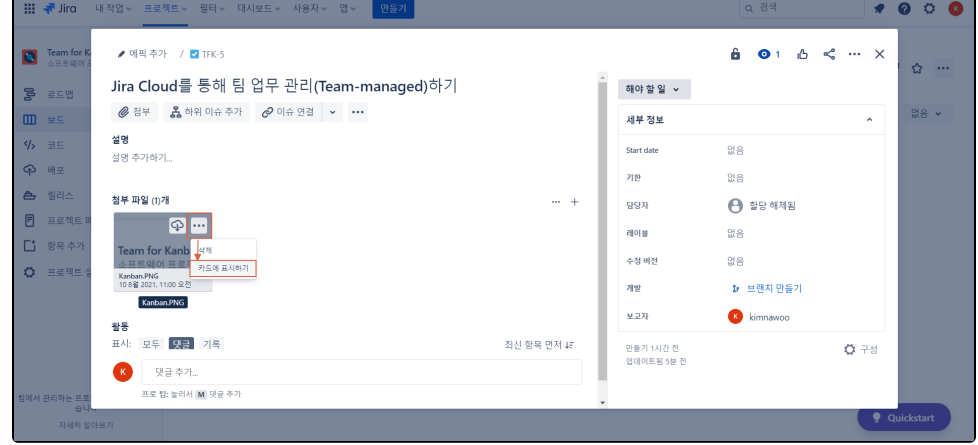

3. 이미지 미리보기 설정 완료 - 다음과 같이 카드에 이미지가 표시됨을 확인할 수 있다.

보드에서 완료된 이슈는 14일마다 자동으로 지워지지만 수동으로 이슈를 삭제할 수 있다. (실제 삭제는 아니고 화면에서 사라진다.)

프로젝트 관리자와 Jira 관리자 권한이 있어야 완료된 이슈를 삭제할 수 있다.

카드에서 완료된 이슈를 삭제하기 위해 완료 열에서 ... 버튼을 클릭하여 "완료된 이슈 지우기" 를 선택한다.

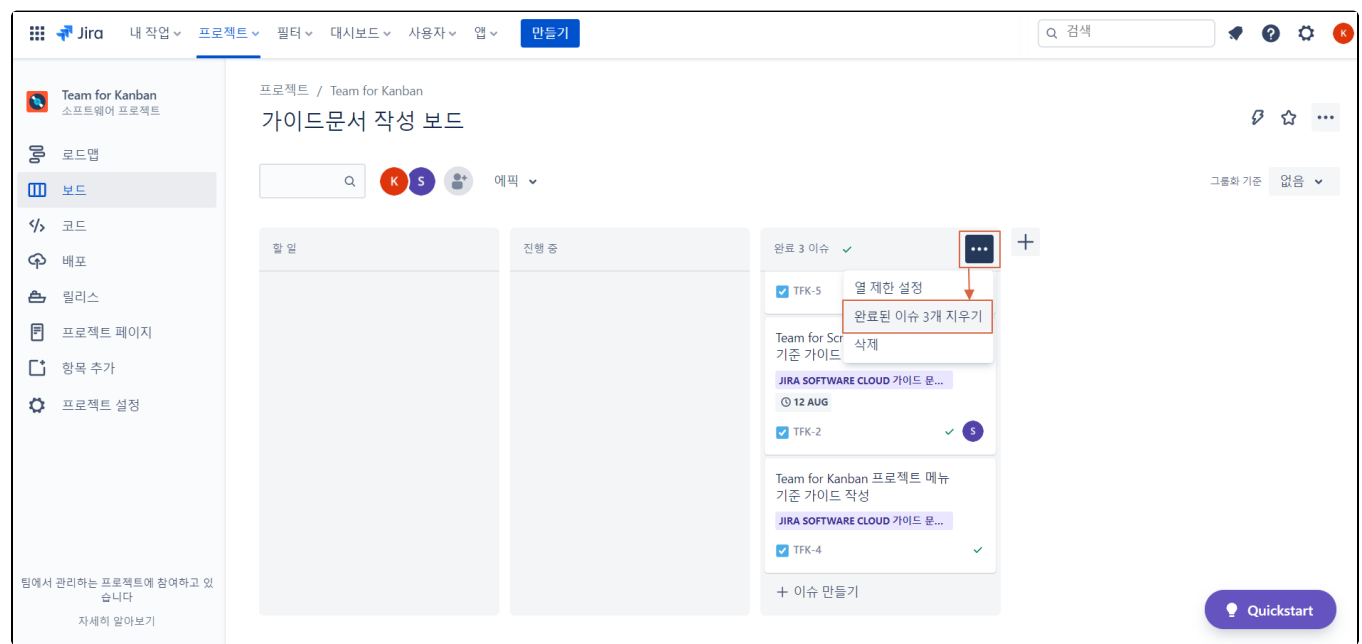

# <span id="page-8-0"></span>열 제한 설정하기

열 제한 설정은 팀에서 업무에 집중하여 진행할 수 있게 하기 위해 특정 열로 이동할 수 있는 이슈를 제한하는 기능이다.

1. 카드 우측 상단 ...을 클릭한 후 열 제한 설정 메뉴를 선택한다.

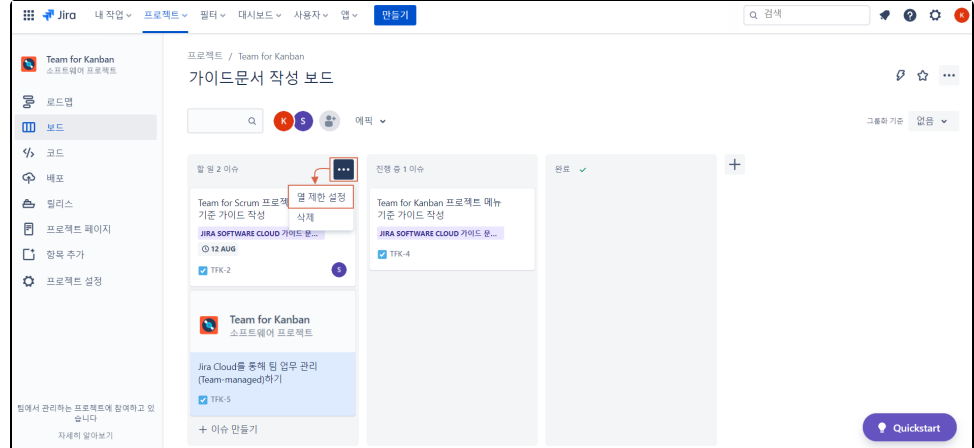

2. 한도를 설정한다.

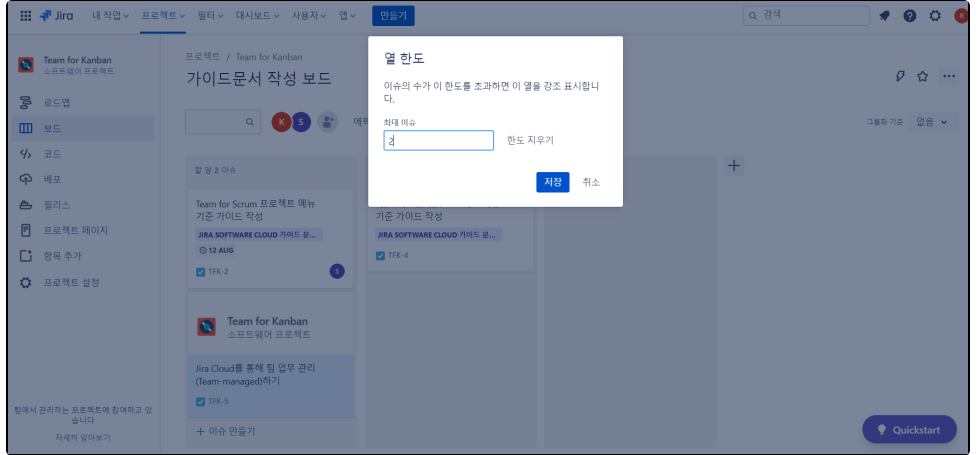

3. 한도가 초과하면 다음 그림과 같이 해당 열이 강조된다.

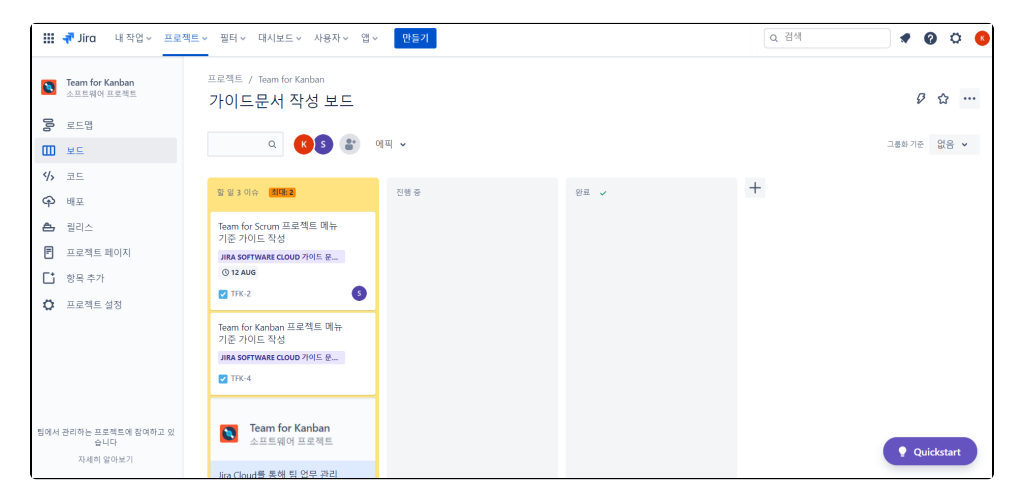

Atlassian Jira 견적 요청하기 - <https://www.curvc.com/curvc/product/request/price>